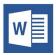

# CREATING ACCESSIBLE MICROSOFT WORD 2016 DOCUMENTS (WINDOWS)

### **Heading Styles**

Create a uniform heading structure through use of styles in Word. This allows screen readers to navigate a document and improves accessibility for everyone.

- 1. Start a new line to create a heading, or highlight text to change to a heading.
- 2. Select the *Home* tab, and choose the appropriate heading in the *Styles* panel.
- 3. Headings 1, 2, or 3 can also be assigned using *Ctrl* + *Alt* + 1, 2, or 3, respectively.

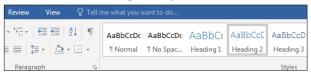

#### **Alternative Text**

Apply appropriate alternative text to images in Word.

- 1. Right-click the image and select *Format Picture*.
- 2. Select the *Layout & Properties* icon and choose *Alt Text*.
- 3. Enter appropriate alt text only in the *Description* field (not the *Title* field).

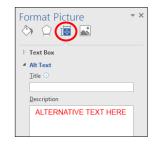

See webaim.org/techniques/alttext for more information.

#### Lists

Use *true numbered*, *bulleted or multi-level lists t*o simplify a grouping of information or sequence of steps.

- 1. Highlight the set of information.
- Select the Home tab on the ribbon.
- 3. Choose the Numbered, Bulleted or Multi-Level List option from the Paragraph group.

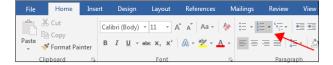

# **Hyperlinks**

Word *automatically creates a hyperlink* when a user pastes a full URL onto a page. These may not make sense to screen reader users, so make sure the link text is unique.

- Select a hyperlink, right click, and select *Hyperlink* r hit *Ctrl* + k.
- 2. Change the text in the *Text to Display* field to a more meaningful description.

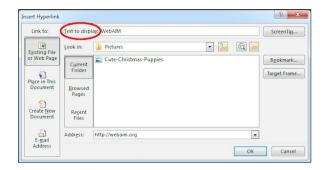

# **Document Properties**

- 1. File>Info>Properties
- 2. Add descriptive title for document
- 3. Review Author to see if it needs to be deleted.

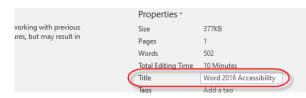

### **Columns**

*Always use true columns.* Don't create columns with *Tab*. Select the *Layout* tab on the ribbon.

- 1. Select *Columns* in the *Page Setup* group.
- 2. Choose the number of columns.

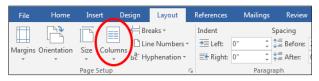

#### **Data Tables**

Accessible tables need a *clear table structure* and *table headers* to help guide a screen reader user.

1. Select the *Insert* tab on the ribbon, then select *Table* > *Insert Table*.

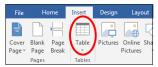

2. To add table headers to the frst row, select *Table* 

Table Properties

Tools > Layout on the ribbon, then choose the Repeat Header Rows option in the Data section.

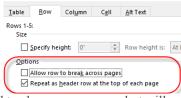

Options in the

**Design** tab may be used to change appearance but will not provide necessary accessibility information.

# **Accessibility Checker**

Word includes an accessibility resource that *identifies* accessibility issues.

- 1. Select File > Info > Check for Issues > Check Accessibility.
- The checker presents accessibility errors, warnings, and tips for making repairs.

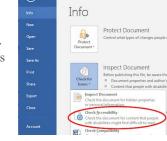

Select specific issues to

see Additional Information at the bottom of the task pane.

# **Other Principles**

- Ensure that font size is sufficient, around 12 points.
- Provide sufficient contrast.
- Don't use color as *the only way* to convey meaning.
- Provide a table of contents for long documents.

### **Export to PDF**

- Use Save As Adobe PDF or Acrobat Create PDF
- **Do not use** File Print PDF (this creates an untagged/unstructured document